Moovly est un site gratuit en ligne de création de vidéo.

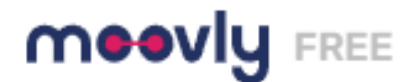

### Commencez

Créez un compte à partir de moovly.com et confirmez le lien dans votre messagerie.

Puis connectez-vous, l'interface est alors proposée :

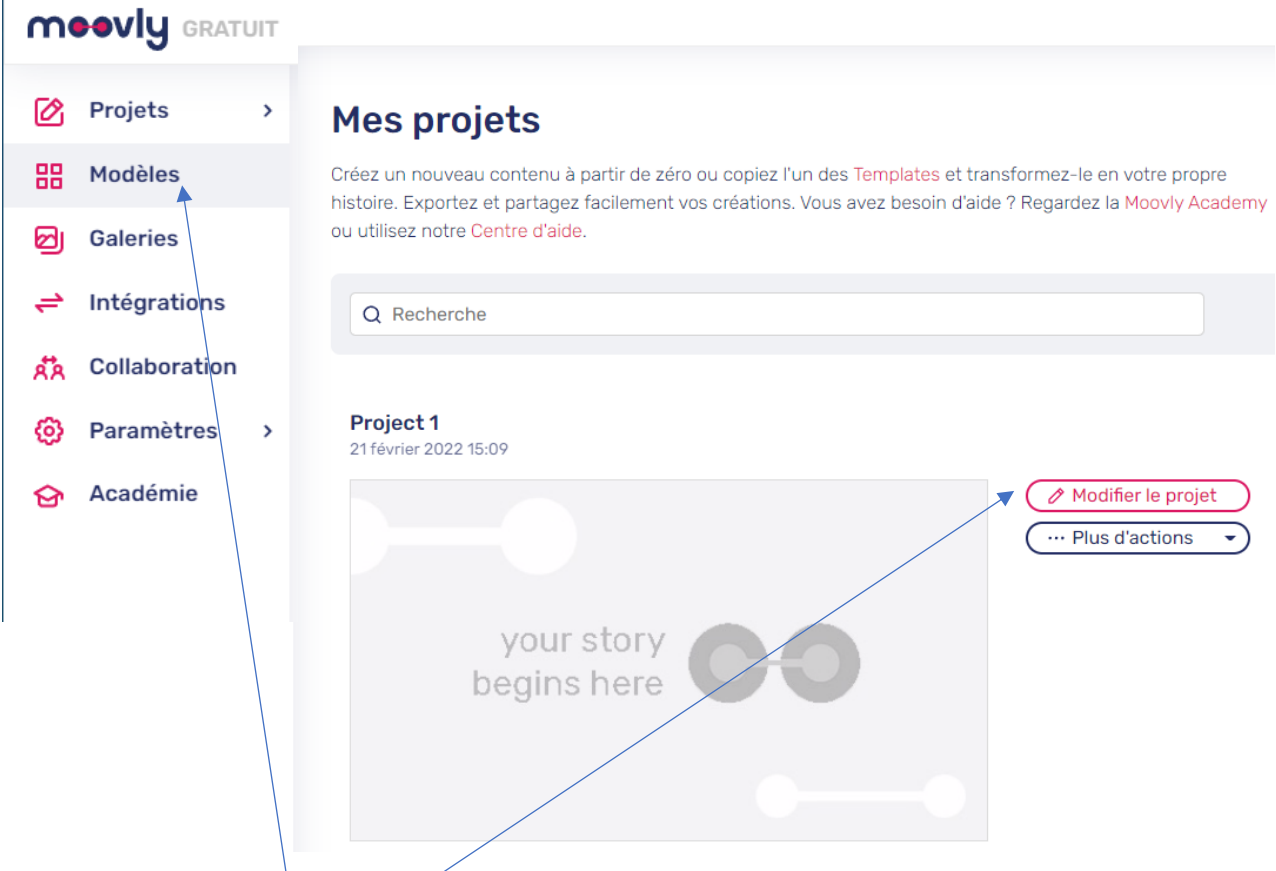

Cliquez sur **Modifier le projet** pour créer une vidéo en partant d'un écran vierge. Cliquez sur **Modèles** permet de choisir une vidéo en exemple et la modifier.

#### Les différentes zones de l'écran

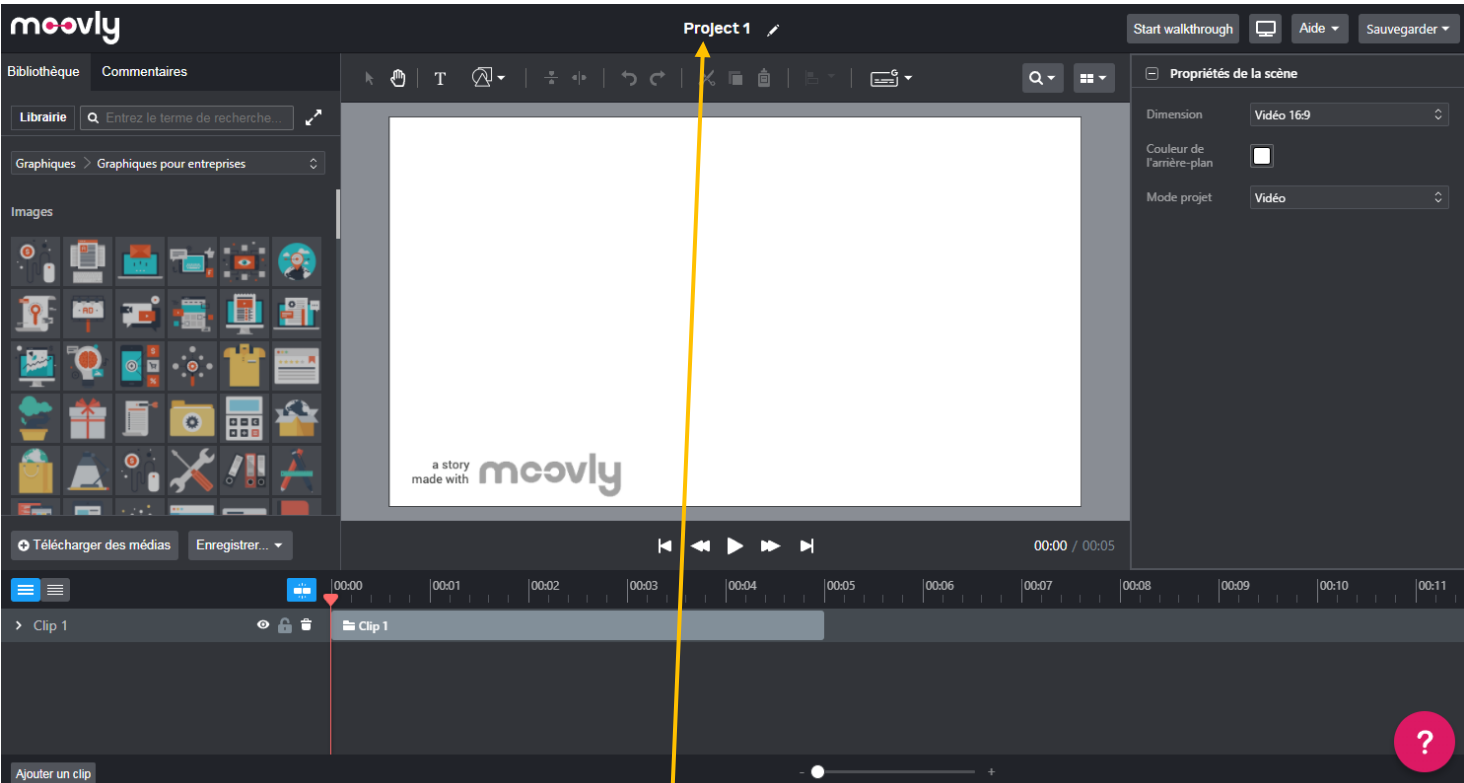

Sur le bandeau supérieur vous avez les boutons suivants

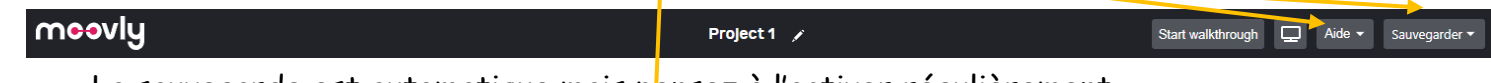

La sauvegarde est automatique mais pensez à l'activer régulièrement.

Vous pouvez renommer le nom du project1 en cliquant dessus.

Bibliothèque Commentaires

#### $Q - H$  $\Box$  Propriétés de la scène  $\overline{\phantom{a}}$   $\overline{\phantom{a}}$   $\overline{\phantom{a}}$

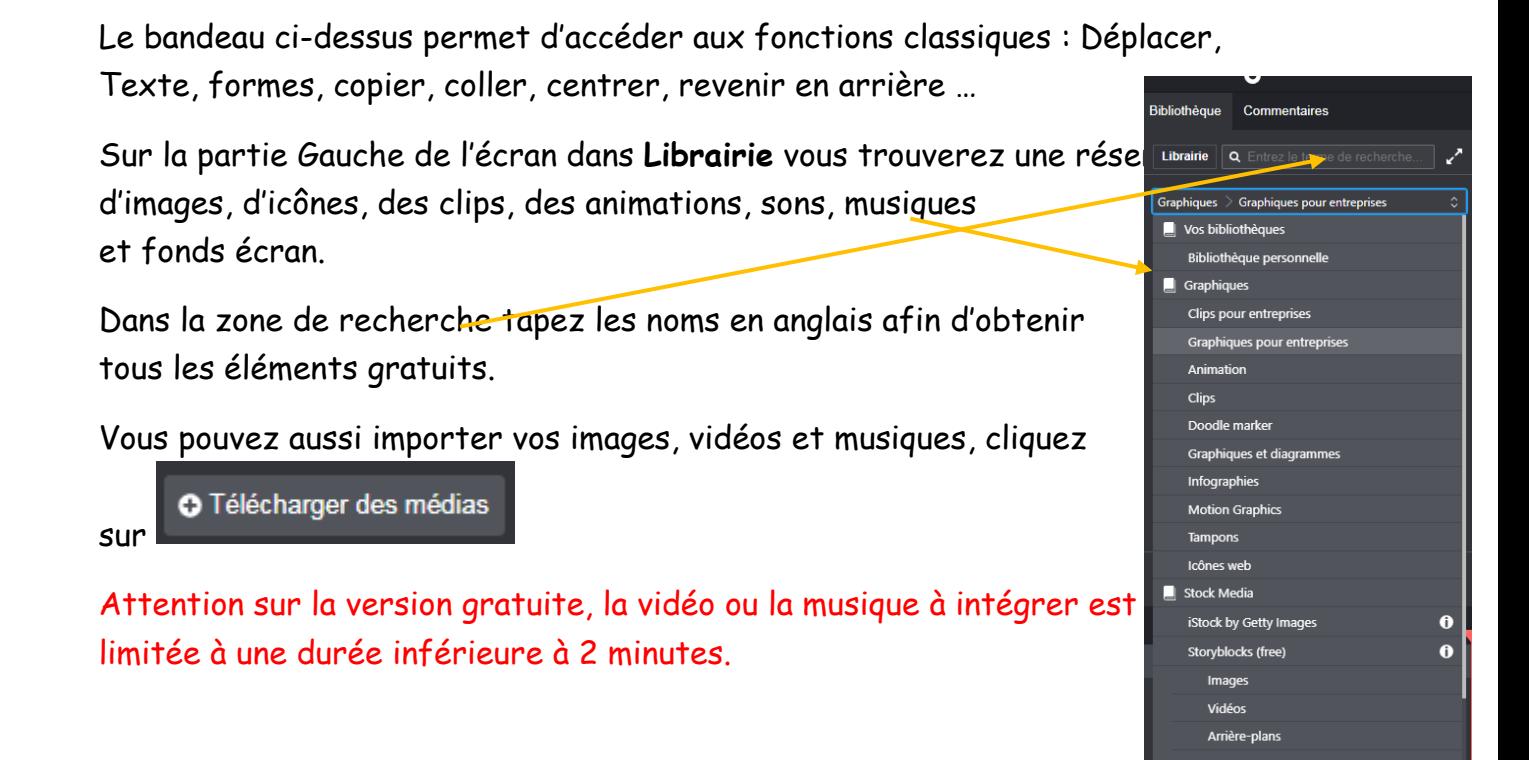

Dans la zone Clip en bas de l'écran, vous trouverez tous les éléments intégrés, ainsi que la timeline qui permet de les déplacer en gérant la durée.

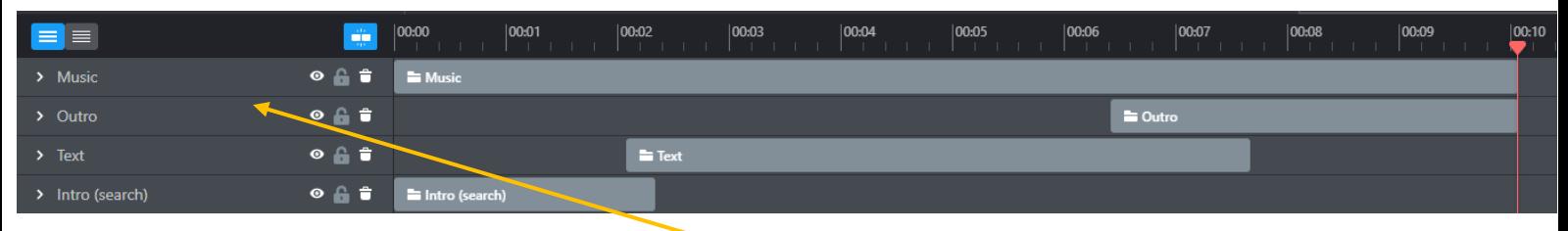

Par exemple : à partir du modèle « Promo Vidéo » sélectionné vous pouvez voir et modifier les éléments affichés dans cette zone.

Les propriétés de l'objet sélectionné seront affichés à droite.

Sélectionnez votre média et réalisez un clic gauche pour le déplacer sur la scène.

A droite vous avez également les **propriétés de la scène :** format 16 :9 adapté à un projet numérique.

Dans le menu **Mode projet** vous pouvez choisir vidéo ou présentation (sur lequel il y aura des flèches de navigation).

Un double clic sur les éléments permet de les intégrer à l'emplacement du curseur dans la timeline. Lorsque vous intégrez un clip, les textes peuvent être modifiés facilement dans l'écran.

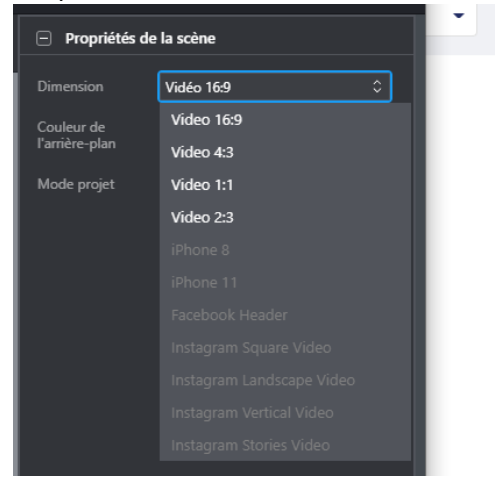

Modifiez/Ajoutez des animations sur les éléments, cliquez sur le bouton **Ajouter une animation**

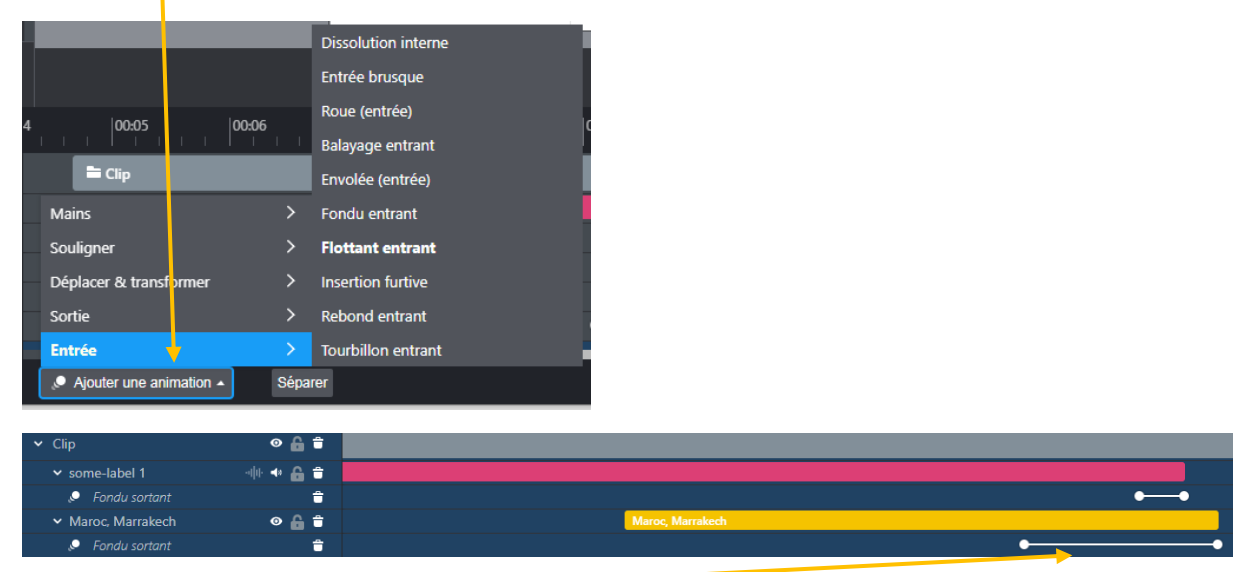

Les lignes blanches avec des points au début et à la fin correspondent à la durée de l'animation.

## Couper une musique si nécessaire

Utilisez Audacity gratuit.

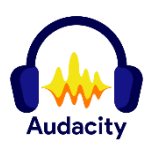

 $8:00$ 

- 1. Choisir le menu **Fichier/Ouvrir** sélectionnez votre fichier son. 105 The Long Road Mark Knonfler Screenplaving w
- 2. Sélectionnez avec la souris la partie à effacer.
- 3. CTRL et molette souris ou Affichage/zoom avant pour affiner la sélection.
- 4. Utilisez la touche **Suppr** ou **Edition /Effacer** ou **l'icône Ciseaux.**
- Taux du projet (Hz) 5. Enregistrez ensuite le  $\boxed{22050}$  $\overline{\smile}$  | Éteint son modifié avec **Fichier/exporter MP3.**

#### $\begin{array}{|c|c|c|}\hline \textbf{I} & \textbf{I} & \textbf{I} & \textbf{I} \\ \hline \textbf{Q} & \textbf{X} & \textbf{I} & \textbf{I} \\ \hline \end{array}$ t,  $-54$   $-48$   $-42$   $-36$  $\mathbb{K}$ n 11 11  $QQQQQ$  $\mathbf{J}$  $\sim$   $\sim$ **MMF**  $\mathbf{J}$ Haut-parleurs (Realtek High Def  $\ddot{\phantom{1}}$  $\nabla$  $7:00$  $\overline{1,0}$ وأماله أنازل فتمحم فحمد بمعجز للمربوغ وللمسارة أبارته والمعادة وحامين والموافي أأتم  $0.5$  $\overline{\mathbf{P}}$ Ģ  $0.0$ Stéréo, 22050Hz<br>32 bits flottant rendi meneriti bir bir bir bir bir bir bir bir belir arasında bir bir b ده.  $\frac{-1,0}{1.0}$  $0.5$  $0.0$ landardoof in J  $-0.5$ agnétique) | Début et fin de la se 00 h 00 m 00 s<sup>-</sup>  $\sim$  00 h 00 m 00,000 s 00 h 01 m 32.718 s  $\sim$

Couper une vidéo si nécessaire

Utilisez le site en ligne gratuit

- 1. Cliquez sur ouvrir un fichier et sélectionnez votre vidéo
- 2. Déplacez les bords de sélection (bleu) sur la timeline afin de les placer sur la zone à conserver.

online-video-cutter.com/fr/

- 3. Vérifiez dans la roue le format de sauvegarde souhaité MP4, MOV
- 4. Cliquez sur le bouton Enregistrer afin d'obtenir votre nouveau fichier.

# Récupérer la vidéo

Cliquez sur le bouton Sauvegarder Quitter afin de revenir sur votre tableau de bord.

Cliquez sur **Publier** et sélectionnez votre réseau. La version gratuite ne permet pas un téléchargement.

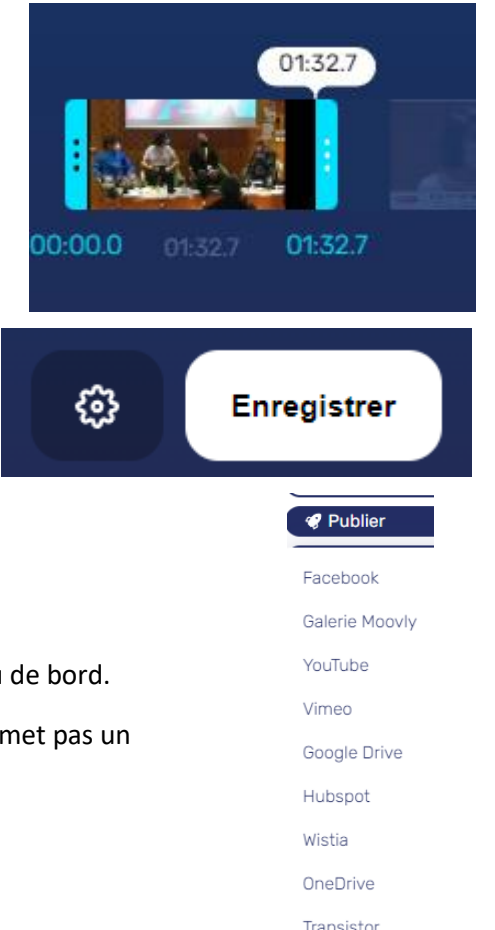

Transistor

Twitter

Instagram